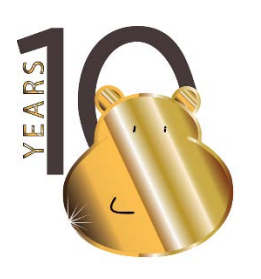

# **HIPPO 2022 10th INTERNATIONAL ENGLISH LANGUAGE OLYMPIAD ENGLISH WITHOUT BORDERS**

## ОЛИМПИАДЫН ЭХНИЙ ШАТАНД ОНЛАЙНААР ОРОЛЦОХ ЗААВАР

Хүндэт Хиппочидоо,

Дараах зааврыг анхааралтай уншиж, танилцана уу.

Олимпиадын эхний шат онлайнаар явагдана. Дараах журмыг заавал дагаж, мөрдөнө.

- 1) Олимпиад эхлэхээс өмнө сурагчид шалгалт өгөхөд ашиглах **Student ID, Zoom код, zoom нууц үг**, **шалгалтанд орох цагийн хуваарь, заавар** хүлээн авсан байна.
- 2) Тухайн сурагч шалгалт өгөхийн тулд компьютер заавал байх хэрэгтэй. Компьютерийн камер болон спикер бүрэн ажилладаг байх ёстой. Олимпиад эхлэхээс 1 хоногийн өмнө компьютерээ интернэтэд холбож хэвийн ажиллагааг шалгах хэрэгтэй.
	- Хэрэв компьютер нь камер, спиикер байхгүй бол ухаалаг **утас эсвэл таблет** байж болох ба үүн дээр **ZOOM аппликэйшн** суулгана.
	- Компьютер нь камер, спийкертэй бол үүн дээрээ **ZOOM аппликэйшн** суулгана. Нэмэлт утас, таблет шаардлагагүй.

Zoom татаж суулгах холбоос: <https://zoom.us/>

3) Олимпиадын эхний шатанд оролцохын өмнө дараах линкээр орж загвар тест ажиллаж, бэлтгэл хийнэ. <https://test.hippo-olympiad.org/sample-test>

### **Шалгалт өгөх өдөр:**

Олимпиадын эхний шат 2022.03.11-13 хооронд болох ба түвшин бүрээр заасан хуваарийн дагуу оролцоно.

- 1. Олимпиад эхлэхээс 30 минутын өмнө бэлэн байж багшийн өгсөн ZOOM линк руу нэвтрэн орсон байна. Хоцорсон сурагчид онлайн тестийн вебсайт руу нэвтрэх боломжгүй.
- 2. Шалгалтын үеэр тухайн сурагчийн хажууд хөндлөнгийн хүн байхыг хориглоно. Хянагч багшид ширээгээ хоосон эсэхийг камераа тойруулан харуулж шалгуулна.
- 3. Шалгалтын дундуур сурагчдыг зураг авч, бичлэг хийхийг хориглоно.
- 4. <https://test.hippo-olympiad.org/> вебсайт руу орох зааврыг багш өгнө.

Хэрэв тухайн сурагч өмнө нь тус сайт руу нэвтрэн орж, загвар тест ажиллаж байсан бол

LOGOUT хийж гараад эргэж орно.

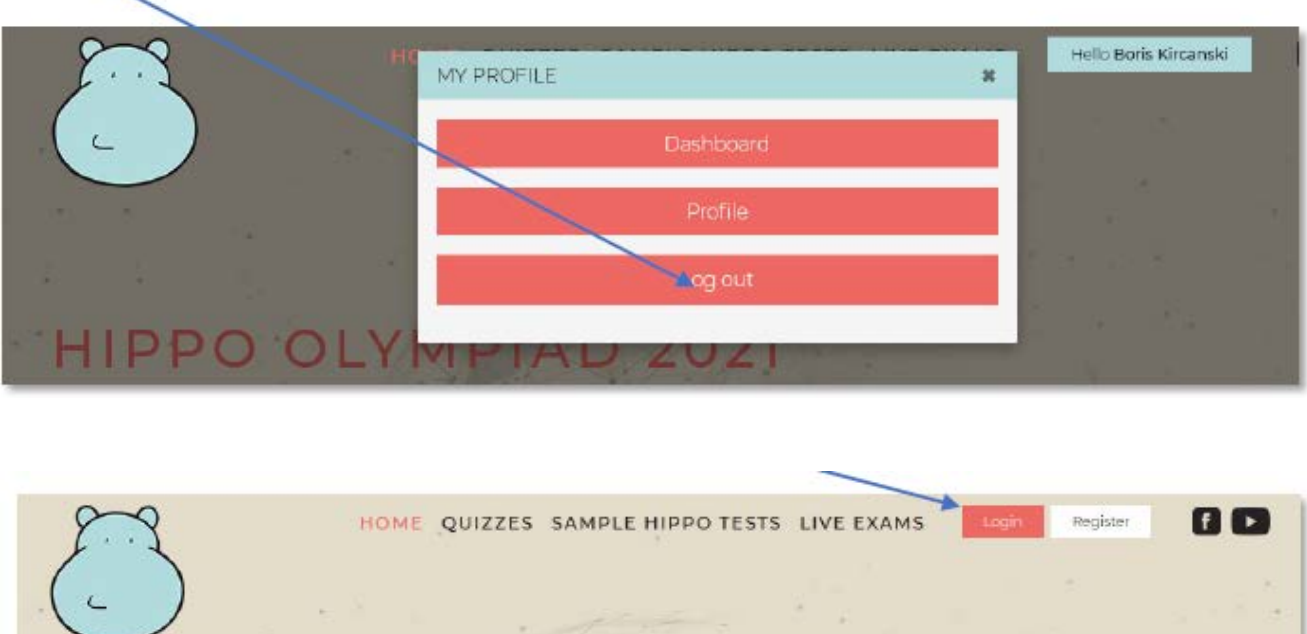

LIVE EXAM гэсэн хэсэг дээр дарж, өөрийн бүртгүүлсэн түвшинг сонгоно.

the contract of the contract of

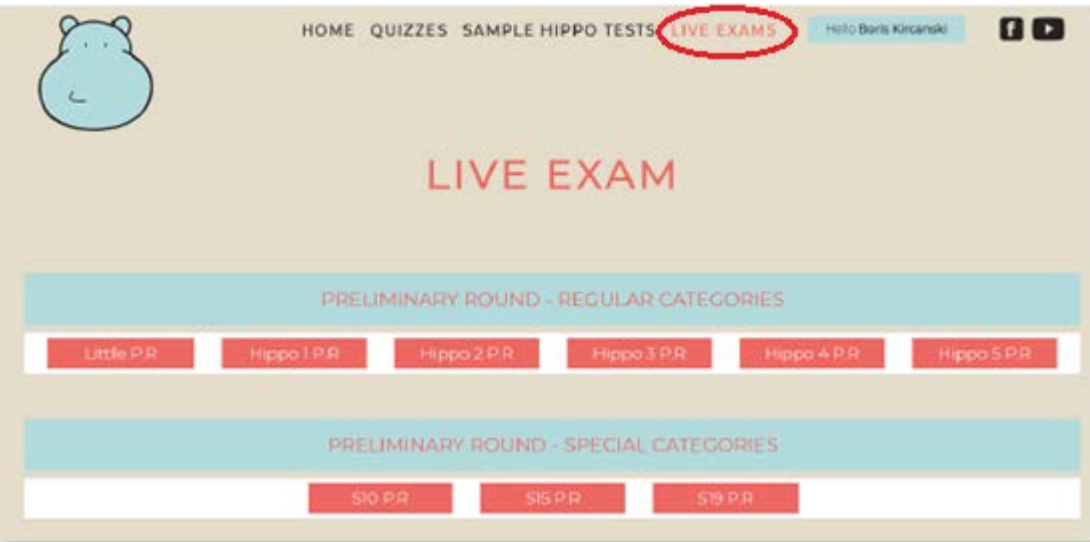

3 хэсэг цонх гарч ирэх ба эхнээсээ эхлэх дарааллаар шалгалт явна.

#### **1) READING хэсэг:**

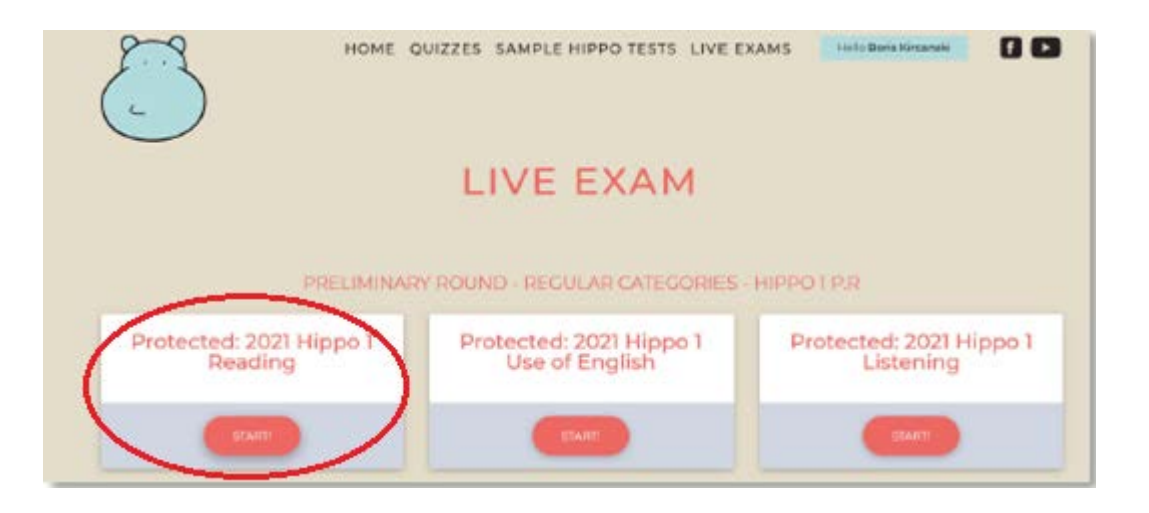

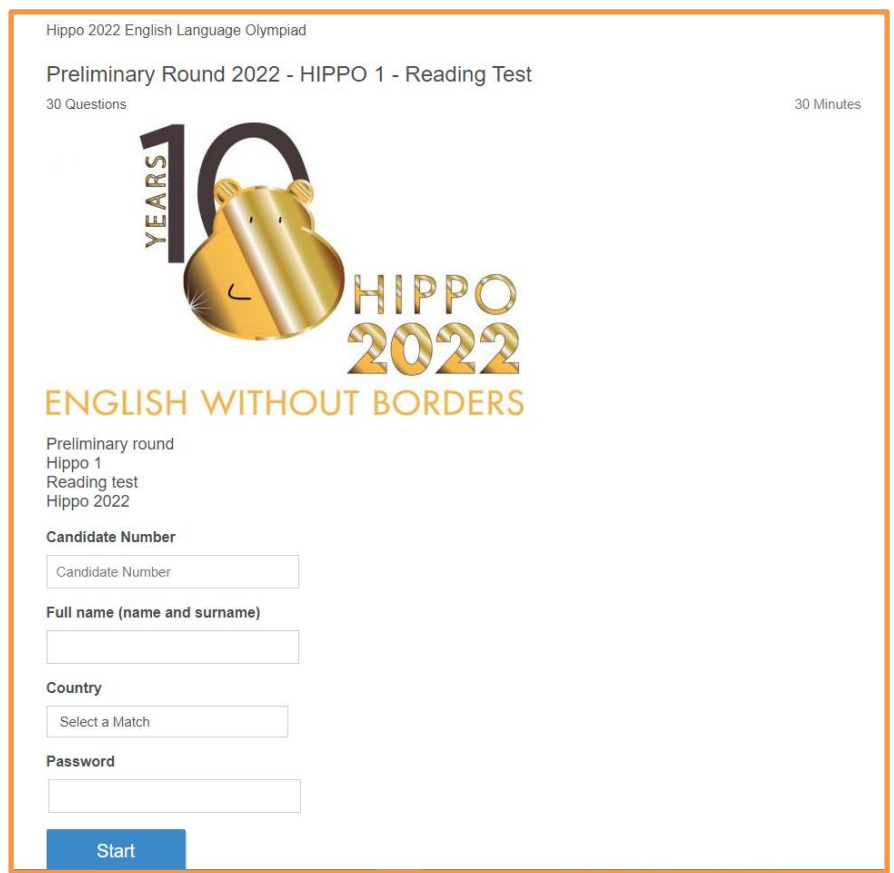

- 1. Сурагчид өгөгдсөн тусгай Student ID кодоо Candidate Number хэсэгт оруулна. Full name хэсэгт нэр овогоо бичнэ. Country хэсгээс MONGOLIA-г сонгоно. Password хэсэгт хянагч багш бүх сурагчийг бүртгэж дууссаны дараа **тусгай нууц үгийг зөвхөн ZOOM чатаар дамжуулан өгнө**. Сурагч нууц үгээ хийж Start товч дарснаар тухайн сурагчийн reading хэсгийн шалгалтын цаг гүйж эхэлнэ.
- 2. Шалгалтын эхний Reading хэсгийн цаг дуусахаас өмнө сурагч бөглөж дуусгавал SUBMIT товч заавал дарна. Үүний дараа сурагч ZOOM чат хэсэг дээр Finish гэж бичнэ.

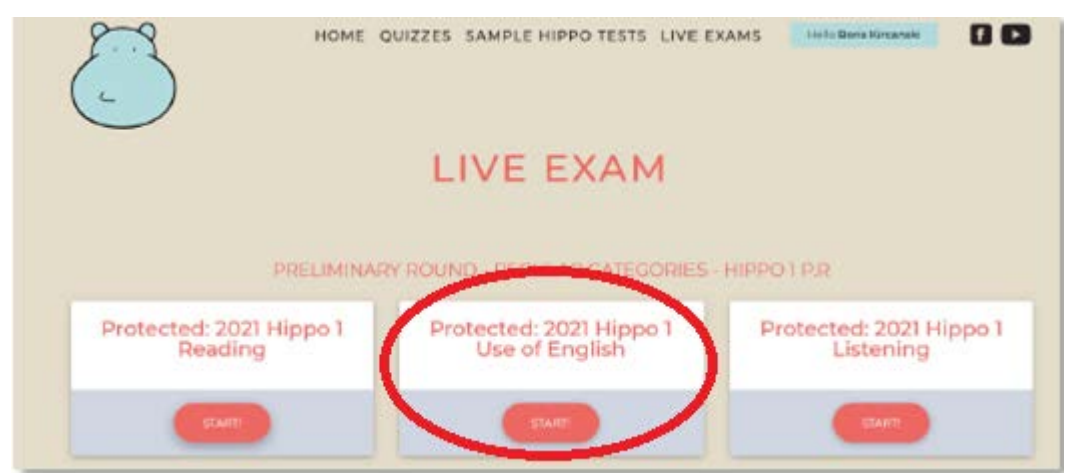

#### **2) Use of English хэсэг: Энэ хэсгийг эхлэхийн тулд**

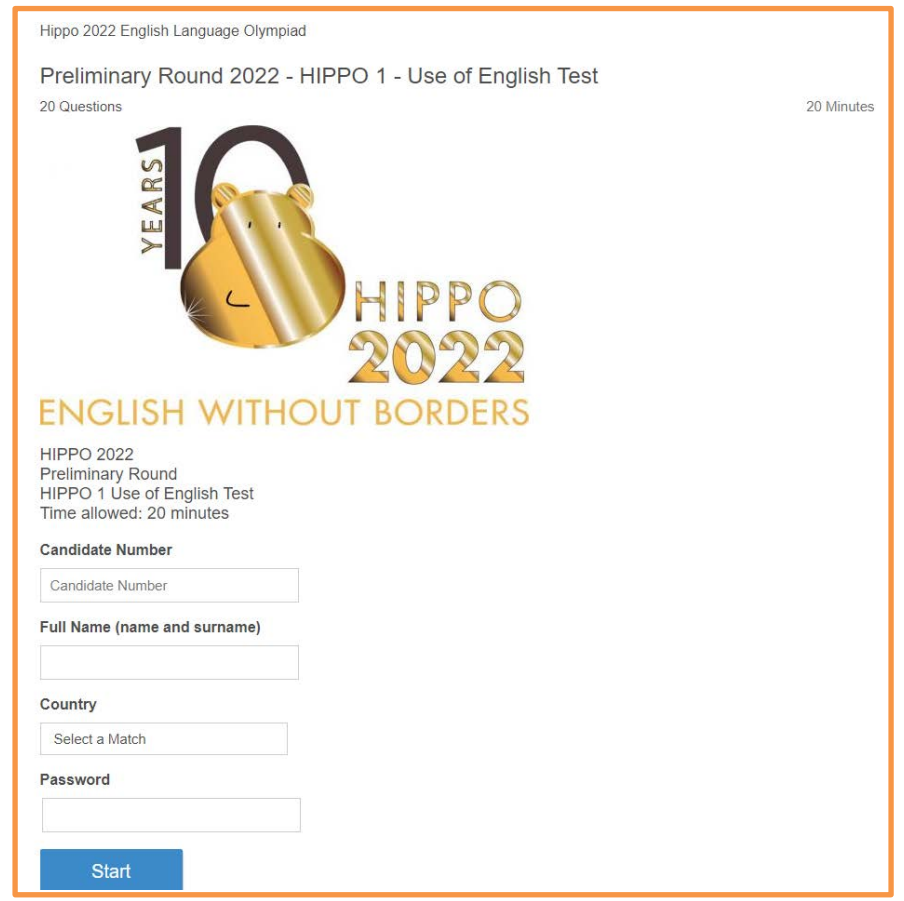

- 1. Шалгалтын 2 дахь Use of English хэсэг рүү орохын тулд LIVE EXAM гэсэн хэсэг дээр дахин дарж, өөрийн бүртгүүлсэн түвшинг сонгоод Use of English хэсгийн START дээр дарна. Нэвтрэх хэсэг, нууц үг өмнөх хэсэгтэй ижил байна. Сурагч нууц үгээ хийж Start товч дарснаар тухайн сурагчийн Use of English хэсгийн шалгалтын цаг гүйж эхэлнэ.
- 2. Шалгалтын 2 дахь Use of English хэсгийг цаг дуусахаас өмнө сурагч бөглөж дуусгавал SUBMIT товч заавал дарна. Үүний дараа сурагч ZOOM чат хэсэг дээр Finish гэж бичнэ. Тухайн хэсгийн цаг явж дууссаны дараа сүүлийн хэсэг лүү орно.

#### **3) Listening хэсэг:**

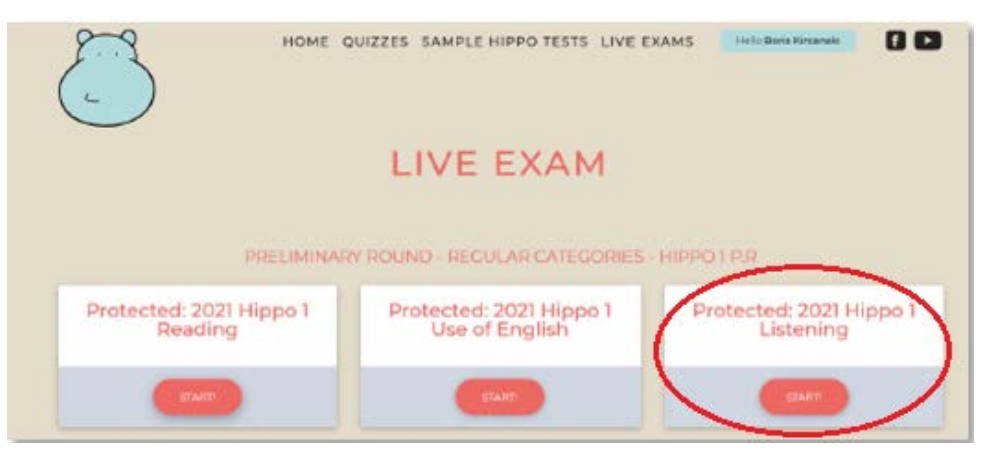

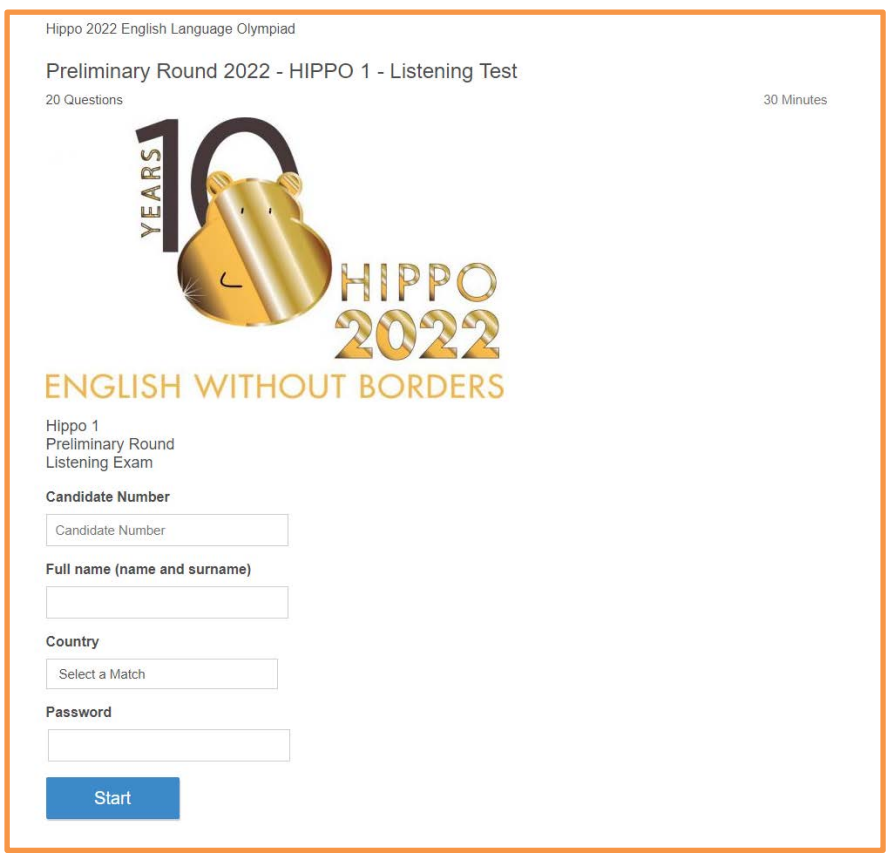

- 1. Шалгалтын 3 дахь рүү орохын тулд LIVE EXAM гэсэн хэсэг дээр дахин дарж, өөрийн бүртгүүлсэн түвшинг сонгоод Listening хэсгийн START дээр дарна. Нэвтрэх хэсэг, нууц үг өмнөх хэсэгтэй ижил байна. Сурагч нууц үгээ хийж Start товч дарснаар тухайн сурагчийн Listening хэсгийн шалгалтын цаг гүйж эхэлнэ.
- 2. Шалгалтын 3 дахь Listening хэсгийг цаг дуусахаас өмнө сурагч бөглөж дуусгавал SUBMIT товч заавал дарна. Үүний дараа сурагч ZOOM чат хэсэг дээр Finish гэж бичнэ.
- 3. Сурагч шалгалтаа дуусган Zoom-ээс гарч болно.

Бүх оролцогчдодоо амжилт хүсье.